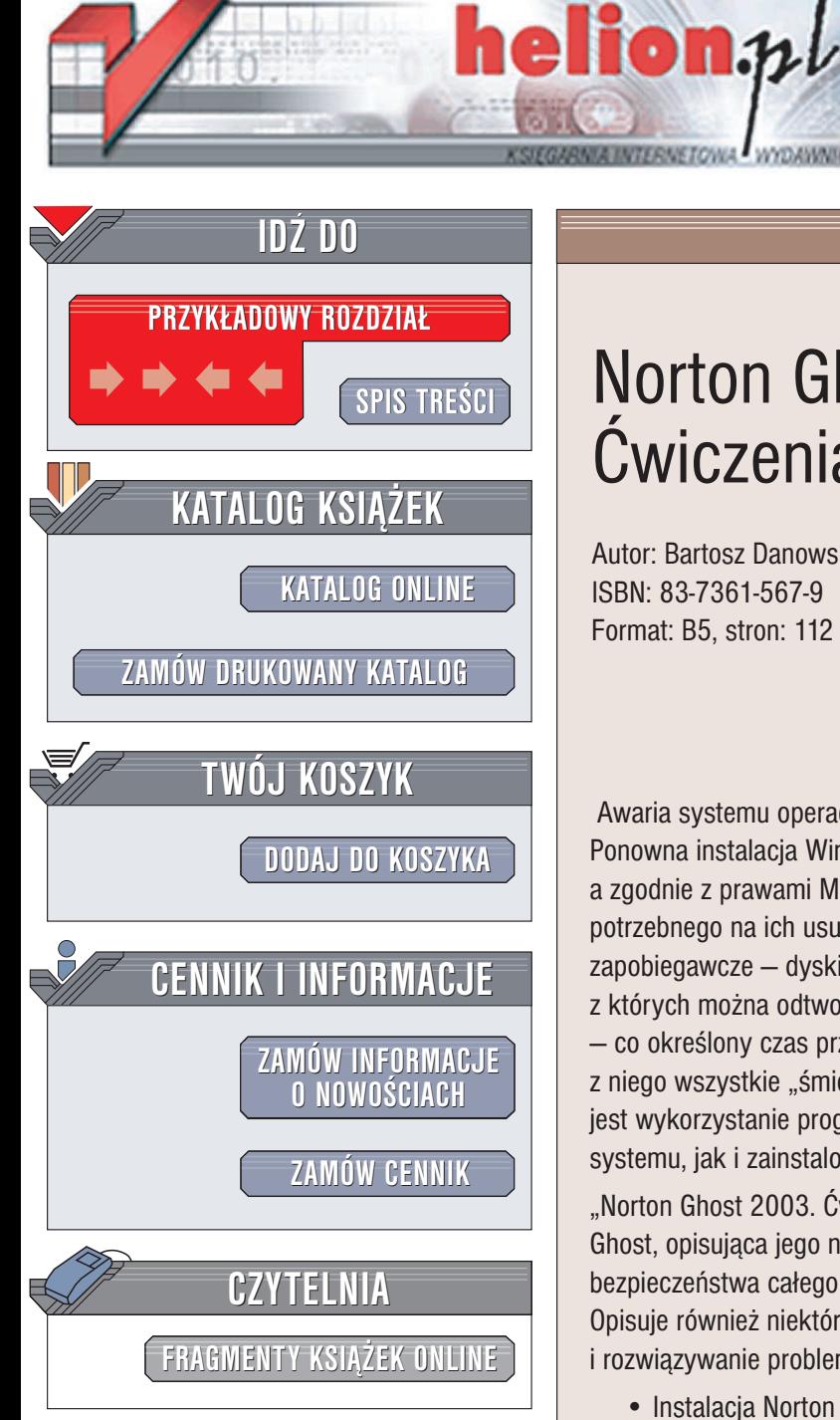

Wydawnictwo Helion ul. Chopina 6 44-100 Gliwice tel. (32)230-98-63 e-mail: [helion@helion.pl](mailto:helion@helion.pl)

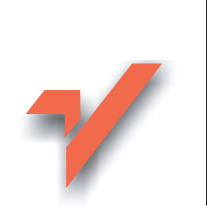

## Norton Ghost 2003. **Ćwiczenia**

Autor: Bartosz Danowski ISBN: 83-7361-567-9 Format: B5, stron: 112

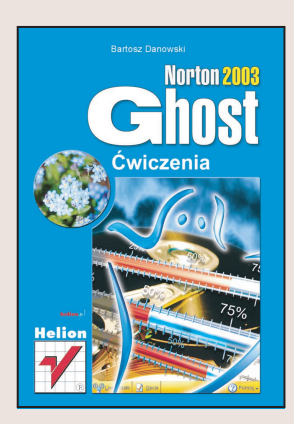

Awaria systemu operacyjnego to zmora wszystkich użytkowników komputerów PC. Ponowna instalacja Windows, sterowników i oprogramowania zajmuje kilka dni, a zgodnie z prawami Murphy'ego awarie zdarzaja się najczęściej wtedy, gdy czasu potrzebnego na ich usunięcie po prostu nie mamy. Należy więc stosować środki zapobiegawcze – dyski podłączane do macierzy RAID i kopie bezpieczeństwa, z których można odtworzyć system. Wielu użytkowników stosuje również inna technike  $-$  co określony czas przeinstalowują system operacyjny, co bardzo skutecznie usuwa z niego wszystkie "śmieci". Istnieją na szczęście wygodniejsze sposoby. Jednym z nich jest wykorzystanie programu Norton Ghost do wykonania kopii zapasowej zarówno systemu, jak i zainstalowanego oprogramowania.

"Norton Ghost 2003. Ćwiczenia" to kolejna edycja przewodnika po narzędziu Norton Ghost, opisująca jego najnowszą wersję. Przedstawia sposób wykonania kopii bezpieczeństwa całego dysku twardego i zapisania jej na płytach CD lub DVD. Opisuje również niektóre zaawansowane możliwości programu, takie jak praca w sieci i rozwiązywanie problemów z obsługą urządzeń.

- Instalacja Norton Ghost 2003
- Tworzenie obrazów partycji i dysków
- Odzyskiwanie danych na podstawie obrazów
- Klonowanie dysków i partycji
- Zapisywanie danych na płytach CD i DVD z poziomu Norton Ghost

• Praca w sieci

## **Spis treści**

<span id="page-1-0"></span>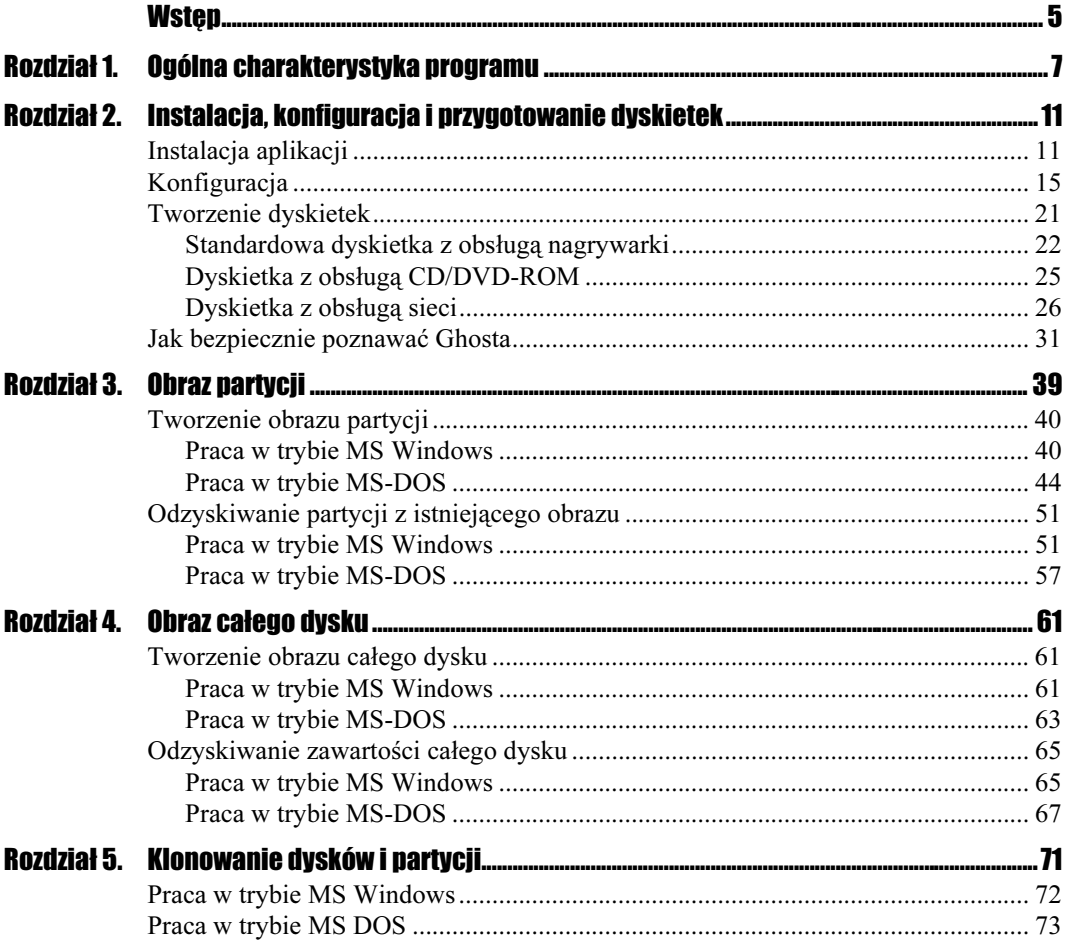

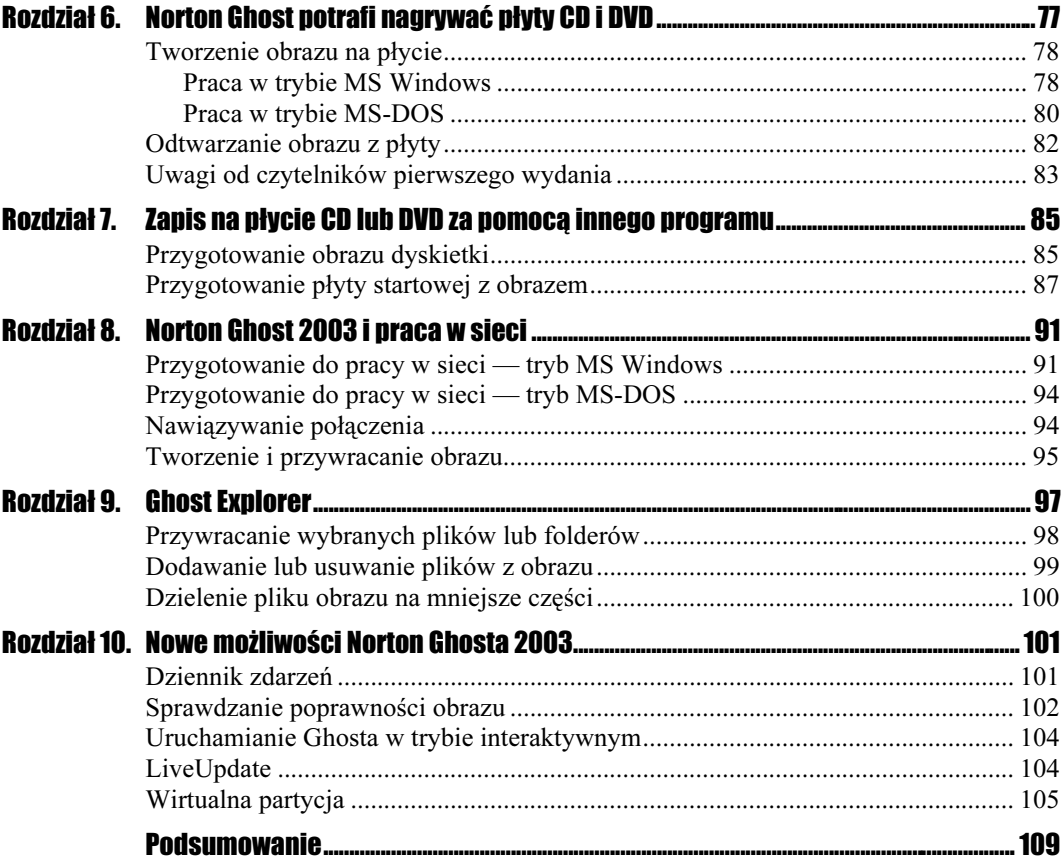

# <span id="page-3-0"></span>Rozdział **3.** Obraz partycji

Najczęściej stosowanym rozwiązaniem jest przygotowywanie obrazu partycji zawierającej system. Moim zdaniem, zaraz po zainstalowaniu, skonfigurowaniu oraz załataniu systemu operacyjnego i najważniejszych programów — mam tutaj ma myśli te, z których zawsze korzystamy — warto wykonać obraz partycji systemowej. Nigdy nie wiadomo, kiedy może się przydać taka kopia zapasowa.

Przygotowując się do pisania pierwszego wydania tej książki, jednocześnie dokonywałem małych zmian sprzętowych w swoim komputerze — dodałem kontroler IDE ATA 100. Zanim to zrobiłem, sporządziłem kopię partycji systemowej na wszelki wypadek, gdyż nauczony wcześniejszymi doświadczeniami doskonale zdaję sobie sprawę, że wypadki lubią chodzić po ludziach, więc warto się zabezpieczyć. Po zainstalowaniu kontrolera wszystko działało pięknie. Martwił mnie tylko jeden szczegół — podczas słuchania muzyki następowały zacięcia. Rozpocząłem walkę z tym problemem. Niestety, nic nie udało mi się zrobić. Machnąłem ręką na tę małą niedogodność, zwłaszcza że rozwiązanie z dodatkowym kontrolerem miało charakter czasowy. Niestety, ku mojemu zaskoczeniu następnego dnia komputer zaczął się dziwnie zachowywać. System się wieszał, ginęły pliki, a po kolejnym restarcie system nie uruchomił się. Na samą myśl o reinstalacji przez moje plecy przeleciały ciarki — znowu zarwana noc i Bóg jeden wie co jeszcze. Na szczęście miałem obraz partycji, z którego skorzystałem. Po dziesięciu minutach miałem gotowy system do pracy wraz z dodatkowym oprogramowaniem, sterownikami urządzeń oraz wszelkimi łatami, jakie były dostępne na czas tworzenia obrazu.

Dodam, że tego dnia obraz partycji przydał się jeszcze dwa razy, zanim zupełnie usunąłem problemy z kontrolerem ATA 100.

Podstawową innowacją wprowadzoną w najnowszej wersji Ghosta jest możliwość pracy programu bezpośrednio z poziomu MS Windows bez konieczności tworzenia dyskietki startowej i korzystania z DOS-owej wersji programu.

## Tworzenie obrazu partycji

W niniejszym rozdziale nauczymy się tworzyć obrazy partycji na podstawie interfejsu pracującego pod kontrolą MS Windows, jak i DOS-ową wersją programu.

### Praca w trybie MS Windows

Niniejszy opis bazuje na założeniu, że nasz komputer jest wyposażony w dwa twarde dyski lub dwie partycje systemowe. Jeżeli Twoja konfiguracja różni się od opisanego przykładu i posiadasz tylko jeden dysk lub partycję, to za pomocą tej metody nie wykonasz obrazu partycji. Jednak nie załamuj się, gdyż w dalszej części książki opisałem, w jaki sposób zapisać obraz partycji bezpośrednio na płycie CD lub DVD.

#### **Ćwiczenie 3.1.**  $\longrightarrow$   $\odot$   $\odot$

1. Uruchom Norton Ghosta i w głównym oknie programu widocznym na rysunku 3.1 kliknij opcję Ghost Basic, a następnie Backup.

#### Rysunek 3.1.

Tworzenie obrazu partycji z poziomu MS Windows — etap pierwszy

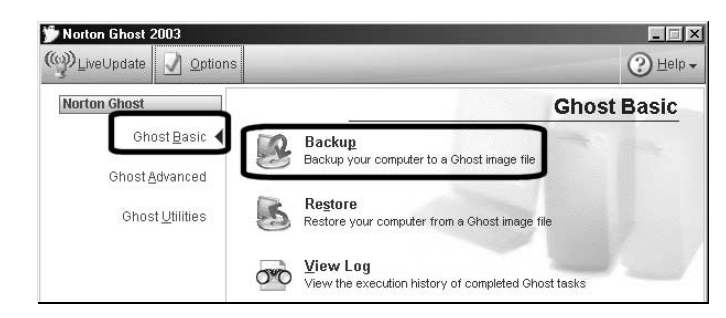

2. Za tworzenie obrazu odpowiada wygodny kreator. Po zapoznaniu się z zawartością okna widocznego na rysunku 3.2 kliknij przycisk Dalej.

#### Rysunek 3.2.

Tworzenie obrazu partycji z poziomu MS Windows — etap drugi

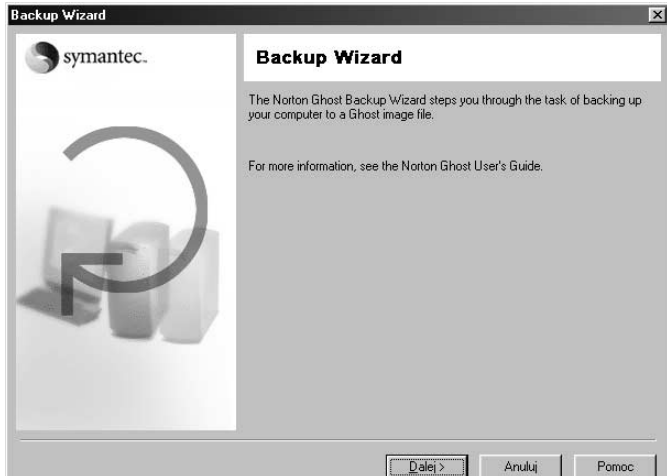

3. Drugi etap tworzenia obrazu wymaga określenia partycji, której obraz chcemy wykonać. W sekcji Source kliknij odpowiednią partycję — rysunek 3.3. Następnie w sekcji Destination zaznacz opcję File i kliknij przycisk Dalej, aby przejść do następnego etapu.

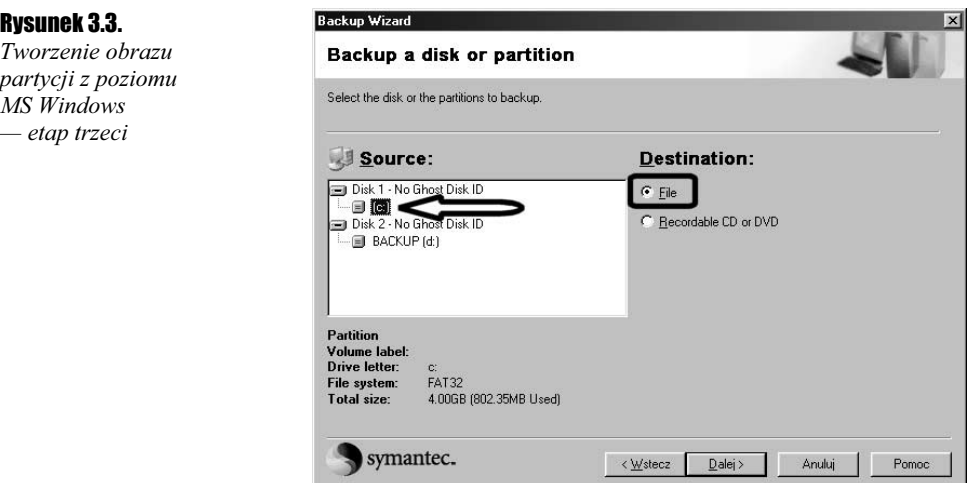

4. W oknie widocznym na rysunku 3.4 kliknij przycisk Browse i w nowym oknie wskaż drugi dysk lub partycję, a następnie wpisz nazwę dla pliku obrazu. Wprowadzone ustawienia zatwierdź klikając przycisk OK.

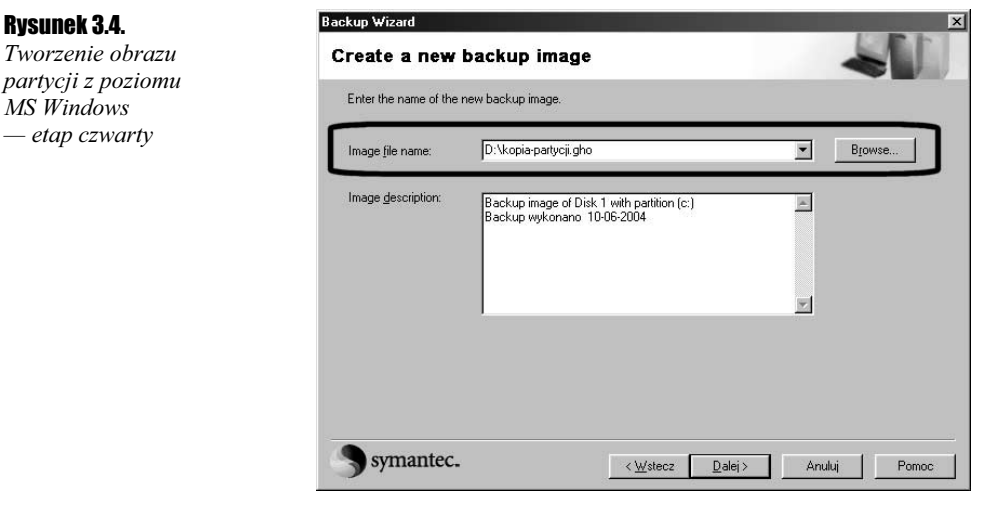

- 5. W polu Image description widocznym na rysunku 3.4 umieść krótki opis dla tworzonego obrazu. Dzięki temu w przyszłości będzie Ci znacznie łatwiej zidentyfikować obraz. Po wprowadzeniu wszystkich danych kliknij przycisk Dalej, aby kontynuować tworzenie obrazu.
- 6. Kolejny etap tworzenia obrazu umożliwia wprowadzenie ewentualnych zmian w konfiguracji programu. Jeżeli uznasz, że dla tworzonego aktualnie obrazu chcesz zmienić domyślne ustawienia, o których pisałem w rozdziale drugim, możesz

to zrobić w tym momencie. Wystarczy, że klikniesz przycisk Advanced settings widoczny na rysunku 3.5. Zakładam, że ustawienia, jakie przyjęliśmy na początku podczas konfiguracji Ghosta, są wystarczające, dlatego kliknij przycisk Dalej, aby kontynuować tworzenie obrazu.

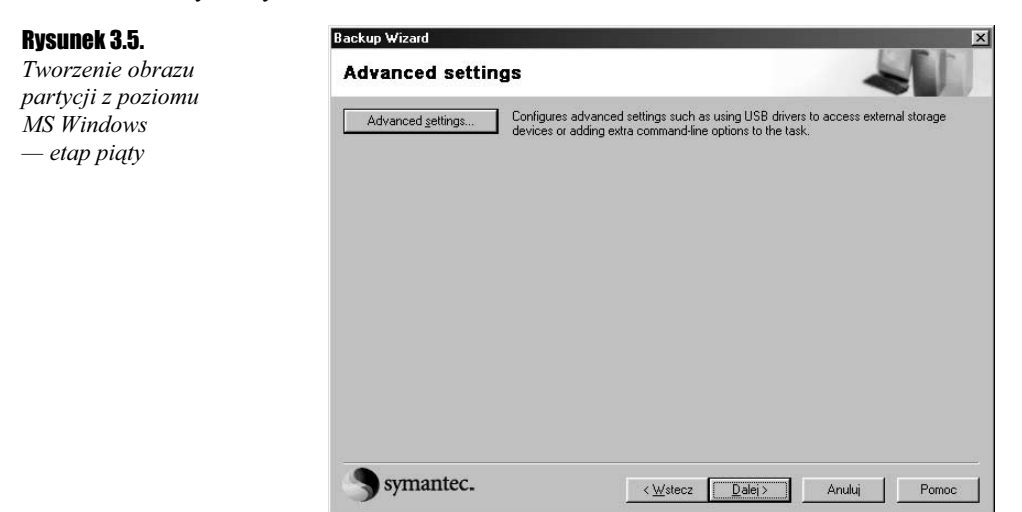

7. Kolejne okno widoczne na rysunku 3.6 zawiera informacje na temat przebiegu dalszej części procesu. Dokładniej mówiąc, z treści komunikatu dowiesz się, że w dalszej części Ghost zresetuje komputer i zacznie tworzyć obraz w trybie DOS-owym. Po zakończeniu operacji nastąpi ponowny restart i tym razem uruchomi się MS Windows. Okno z rysunku 3.6 będzie się pojawiać podczas każdej operacji wykonywanej z poziomu MS Windows, chyba że włączysz opcję Don't show this screen again. Po zapoznaniu się z treścią komunikatu widocznego na rysunku o ewentualnym wyłączeniu tego okna w przyszłości kliknij przycisk Dalej, aby kontynuować tworzenie obrazu.

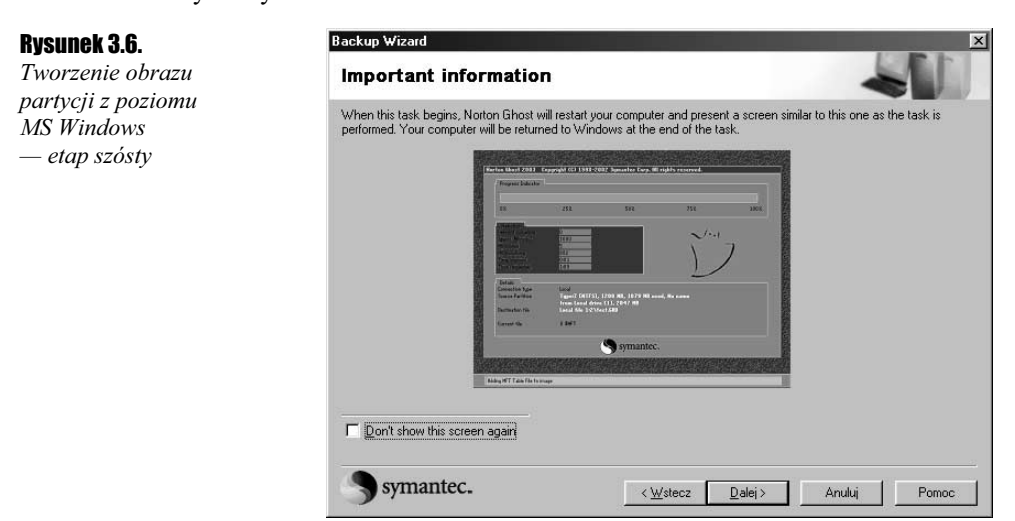

Rysunek 3.8. Tworzenie obrazu partycji z poziomu MS Windows — etap ósmy

8. Zanim nastąpi ponowne uruchomienie komputera, musimy odpowiedzieć jeszcze na kilka pytań. Na rysunku 3.7 widać następny komunikat, z treści którego dowiadujemy się, że możemy odzyskać kopie partycji bezpośrednio z poziomu systemu DOS; do wykonania tej operacji będzie nam potrzebna odpowiednia dyskietka, której przygotowanie zostało opisane w jednym z poprzednich rozdziałów. Po zapoznaniu się z treścią komunikatu kliknij przycisk Continue.

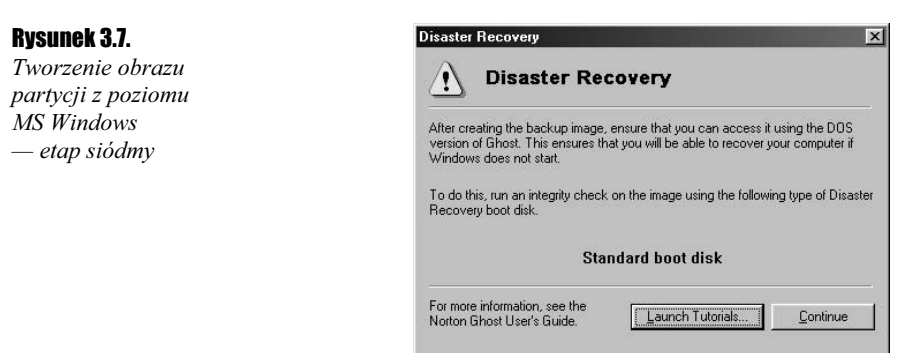

9. Na rysunku 3.8 widać już ostatnie okno kreatora, które zawiera podsumowanie wszystkich dotychczasowych ustawień. Za pomocą przycisku Disaster Recovery możemy sporządzić dyskietkę, dzięki której w przypadku awarii będzie możliwe odzyskanie obrazu. W oknie z informacjami możesz również sprawdzić szacunkowy rozmiar pliku obrazu. Po kliknięciu przycisku Run Now na ekranie monitora pojawi się jeszcze małe okno z prośbą o potwierdzenie chęci wykonania operacji; po kliknięciu przycisku OK komputer zostanie automatycznie uruchomiony w trybie DOS i rozpocznie się tworzenie obrazu.

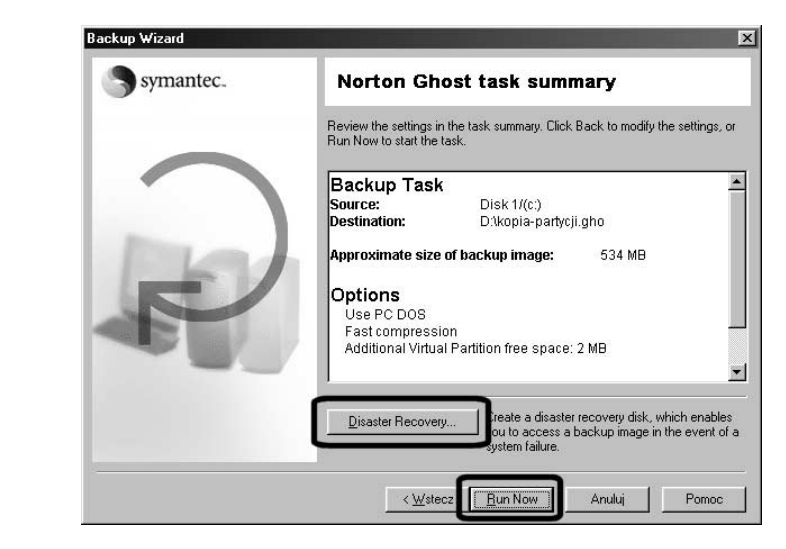

10. Rysunek 3.9 przedstawia postęp tworzonego obrazu. Czas potrzebny do wykonania obrazu jest zależny od kilku czynników: wielkości partycji, której obraz tworzymy, szybkości dysku, metody kompresji danych i wydajności procesora.

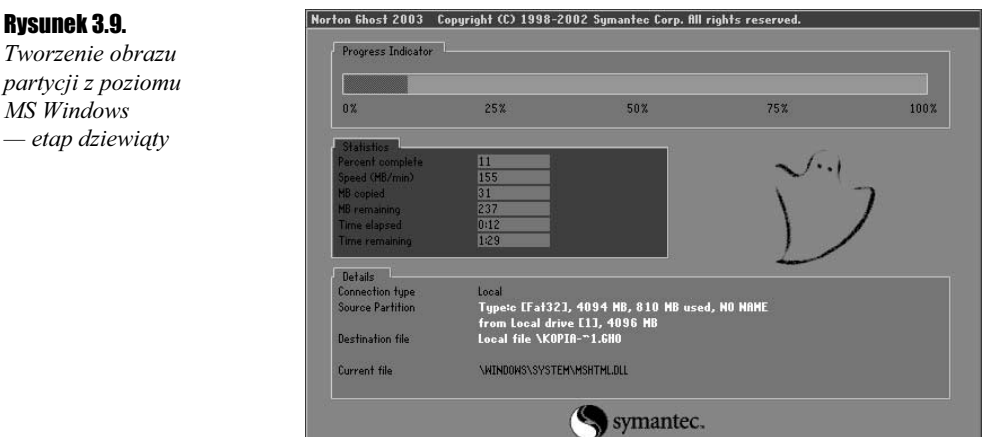

Warto przyjrzeć się bliżej zawartości okna widocznego na rysunku 3.9. W górnej części znajduje się graficzny wskaźnik obrazujący postęp wykonywania operacji. Ciekawe informacje zawiera sekcja o nazwie Statistics. Opcja Percent complete informuje nas o tym, jaki procent obrazu został już utworzony. W polu Speed widzimy szybkość, z jaką tworzony jest obraz. W tym przypadku jednostką są megabajty na minutę i w moim przykładzie obraz jest tworzony z szybkością 155 MB/min. Opcja MB copied zawiera informacje o tym, ile megabajtów skopiowano do obrazu. Analogicznie z pola MB remaining dowiemy się, ile danych zostało jeszcze do zapisania w obrazie. Opcje Time elapsed i Time remaining informują o tym, ile czasu upłynęło i ile czasu zostało do zakończenia operacji.

Na uwagę zasługuje sekcja Details, która również zawiera kilka cennych informacji. Opcja Connection type informuje o tym, czy wykonujemy kopie partycji lokalnej czy też pracujemy zdalnie na innym komputerze. Source Partition zawiera dane o tym systemie plików zabezpieczanej partycji, jej całkowitym rozmiarze, zajętym miejscu oraz nazwie. Natomiast *Destination file* informuje o tym, gdzie zapisywany jest obraz partycji i jaką ma nazwę. Ostatnia z opcji o nazwie Current file pokazuje, jaki plik aktualnie jest kopiowany do obrazu partycji.

11. Po zakończeniu tworzenia obrazu komputer zostanie automatycznie ponownie uruchomiony i po chwili na ekranie zobaczysz system operacyjny. Nie zapomnij sprawdzić, czy w wybranej przez Ciebie lokalizacji — drugi dysk lub druga partycja — znajduje się plik obrazu.

### Praca w trybie MS-DOS

Podobnie jak w przypadku poprzednich wersji, również Ghost 2003 potrafi pracować w trybie MS-DOS bez konieczności używania windowsowej nakładki na program. W niniejszym opisie zająłem się przygotowaniem obrazu partycji przy użyciu DOS-owej wersji programu. Ze względu na brak różnic w użytkowaniu aplikacji został zachowany opis z poprzedniej wersji książki.

 $\vert \; \vert$ 

Nie przejmuj się tym, że w nagłówkach niektórych okien programu widnieje napis Norton Ghost 2002 — to jedyna różnica, jeśli chodzi o program dla systemu MS DOS. Wszystkie operacje wykonuje się dokładnie tak samo w obu przypadkach.

Do dalszej pracy będziesz potrzebował dyskietkę, którą stworzyłeś w poprzednim rozdziale. Mam tutaj na myśli dyskietkę standardową, która powinna znaleźć się w napędzie, a komputer należy uruchomić ponownie tak, by wystartował ze wspomnianej dyskietki. Pamiętaj, że w BIOS-ie komputera musisz ustawić kolejność przeszukiwania napędów przy starcie komputera tak, by napęd dyskietek znajdował się na pierwszym miejscu.

#### $Éwiczenie 3.2.  $\sqrt{0.05}$$

Sprawdź w BIOS-ie komputera, czy start nastąpi z dyskietki systemowej. W tym celu podczas uruchamiania komputera naciśnij klawisz Delete (to najczęściej stosowane rozwiązanie, ale nie jedyne). Po wejściu do "mózgu" komputera odszukaj sekcję odpowiedzialną za ustawienia kolejności przeszukiwania napędu komputera w celu dokonania rozruchu (rysunek 3.10).

#### Rysunek 3.10.

Menu Boot odpowiada za ustawienia kolejności przeszukiwania napędów znajdujących się w komputerze pod kątem sektora startowego

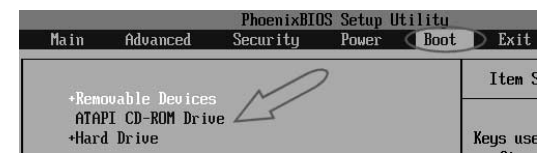

Następnie wprowadź zmiany na liście kolejności, tak by napęd dyskietek znajdował się na pierwszym miejscu. Zazwyczaj do tego celu służą klawisze strzałek oraz PageUp i PageDown.

Wprowadzone zmiany koniecznie musisz zapisać. W większości przypadków przy wyjściu z BIOS-u zostaniesz zapytany, czy chcesz zapisać zmiany. Wystarczy, że potwierdzisz.

Po zmianie konfiguracji BIOS-u możemy zająć się wykonaniem obrazu partycji za pomocą DOS-owej wersji Ghosta.

#### Cwiczenie  $3.3$ .  $\longrightarrow$   $\odot$   $\odot$   $\longrightarrow$

Za pomocą DOS-owej wersji Ghosta wykonaj obraz swojej partycji systemowej.

1. Uruchom komputer ze standardowej dyskietki, którą przygotowałeś w jednym z poprzednich rozdziałów. Start komputera z dyskietki trwa kilkadziesiąt sekund i przez cały czas na ekranie będzie pojawiało się szereg przeróżnych komunikatów. Nie zdziw się, jak pojawią się tam również informacje o błędach w instalacji niektórych sterowników — na tym etapie nie ma to znaczenia. Po zakończeniu uruchamiania komputera z dyskietki na ekranie powinno pojawić się okno programu widoczne na rysunku 3.11.

Ekran powitalny zawiera informacje o posiadanej wersji (w moim przypadku jest to Ghost 2003), producencie oraz nazwie właściciela produktu. W przypadku wersji 2002 w tym miejscu jeszcze możemy znaleźć numer licencji, który jest wymagany podczas odzyskiwania danych z obrazu. Kliknij przycisk OK, aby kontynuować.

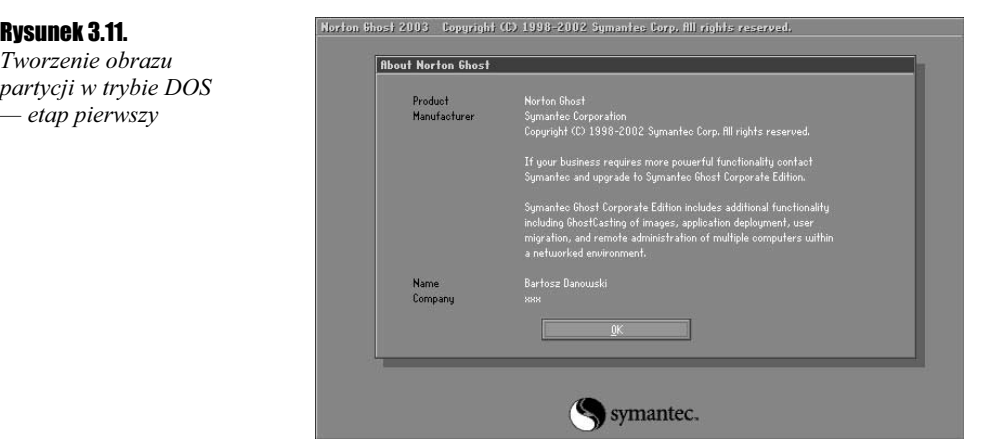

2. W celu utworzenia obrazu partycji z menu *Local* musisz wybrać opcję Partition, a następnie To Image — rysunek 3.12. Możesz to zrobić za pomocą myszy, która domyślnie powinna być obsługiwana przez Ghosta, lub używając klawiszy strzałek na klawiaturze swojego komputera.

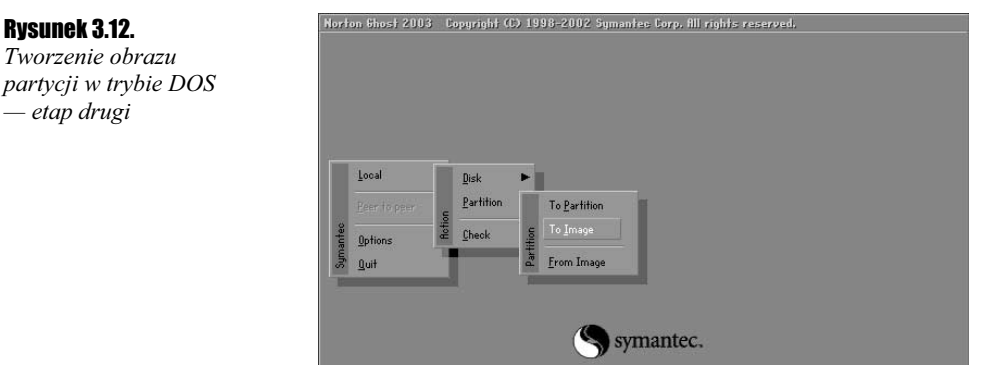

- 3. W oknie widocznym na rysunku 3.13 zaznacz dysk twardy, na którym znajduje się partycja, której obraz chcesz wykonać. Musisz z listy dostępnych napędów wybrać ten właściwy i zaznaczyć go klikając odpowiedni wpis. Następnie zatwierdź wybór za pomocą przycisku OK.
- 4. Po wskazaniu dysku, na którym znajduje się partycja, i zatwierdzeniu wyboru na ekranie zostanie wyświetlone następne okno, w którym znajduje się wykaz dostępnych partycji na danym dysku. Na rysunku 3.14 przedstawiłem przykład dysku, na którym widać jedną partycję. Natomiast rysunek 3.15 przedstawia dysk z sześcioma partycjami.

Przykład dysku z kilkoma partycjami jest o tyle ciekawy, że poza typowymi partycjami używanymi przez system MS Windows znajdują się tam również partycje Linuksa.

Każda z pozycji widocznych na liście zawiera szereg informacji. Skupię się tutaj jedynie na opisaniu tych najważniejszych dla pracy z Ghostem. Rubryka o nazwie Description zawiera informacje o typie partycji. Natomiast w polu Size in Mb znajdziesz informacje o całkowitym rozmiarze partycji. Kolumna Data size in Mb przedstawia dane na temat zajętości danej partycji.

Rysunek 3.12. Tworzenie obrazu

— etap drugi

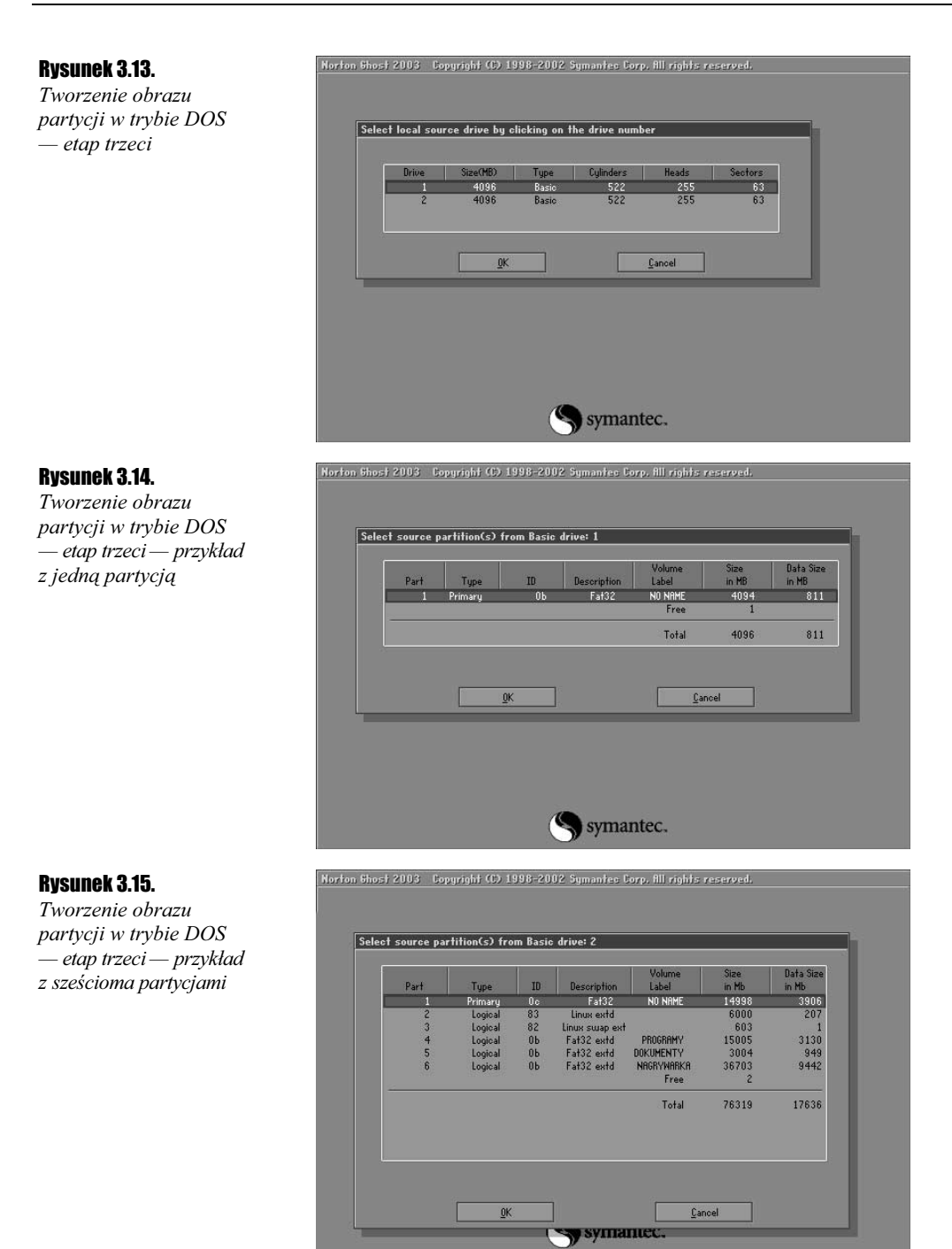

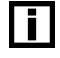

Norton Ghost 2003 obsługuje wszystkie odmiany partycji FAT (8, 16 i 32), NTFS oraz LINUX EXT2.

W dalszym opisie będę używał przykładu z rysunku 3.14. W celu zaznaczenia partycji musisz kliknąć odpowiedni wpis na liście, a następnie przycisk OK. Nieco inaczej wygląda sytuacja w przypadku, gdy używasz klawiatury. Używając klawiszy strzałek, musisz wskazać partycję. Swój wybór zatwierdź za pomocą klawisza Enter. Następnie za pomocą klawisza Tab postaraj się uaktywnić przycisk OK i ponownie naciśnij Enter.

5. W oknie widocznym na rysunku 3.16 musisz określić lokalizację obrazu. W polu Look in (strzałka numer jeden) ustaw inny dysk lub partycję niż ta, której obraz chcesz utworzyć. Do zmiany dysku lub partycji służy przycisk ze strzałką skierowaną w dół. Wystarczy, że za pomocą kursora myszy lub strzałek na klawiaturze rozwiniesz listę, z której wybierzesz inny dysk lub partycję. Następnie w polu File name (strzałka numer 2) powinieneś wpisać nazwę obrazu. Dodatkowo poniżej tego pola powinieneś umieścić dokładny opis tworzonego obrazu. Jest to bardzo przydatne przy późniejszej identyfikacji posiadanych plików z obrazami. Po wprowadzeniu wszystkich zmian i danych kliknij przycisk Save — strzałka numer trzy.

#### Rysunek 3.16.

Tworzenie obrazu partycji w trybie DOS — etap czwarty

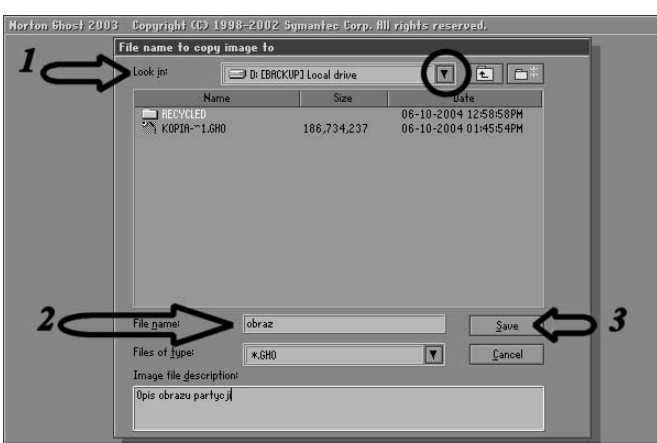

## $\Box$

Jak już zdążyłeś się zorientować, tworzenie obrazu partycji ma pewne ograniczenia. Otóż chodzi tutaj o to, że do wykonania takiego obrazu musisz posiadać co najmniej dwie partycje na jednym dysku lub dwa dyski twarde. W przeciwnym wypadku nie da się sporządzić obrazu partycji, na której będzie zapisywany sam plik obrazu. Oczywiście nie oznacza to, że za pomocą Norton Ghosta nie da się przygotować obrazu partycji w sytuacji, gdy posiadasz tylko jeden dysk i jedną partycję. Jest to jak najbardziej możliwe, ale wymaga użycia innej metody, którą opisałem nieco później.

- 6. Kolejny etap tworzenia obrazu polega na określeniu stopnia kompresji tworzonego pliku — rysunek 3.17. Osobiście używam kompresji typu High. Poniżej znajduje się dokładny opis działania każdego ze stopni kompresji. Na tej podstawie możesz dobrać odpowiednią metodą dla siebie.
	- $\clubsuit$  No brak kompresji tworzonego obrazu. Pozwala na szybkie przygotowanie obrazu, ale wymaga znacznie więcej miejsca na plik wynikowy.
	- $\triangle$  Fast słaba kompresja tworzonego obrazu. Pozwala na sprawne przygotowanie obrazu wraz z lekką kompresją jego zawartości. Dzięki temu powstały plik ma mniejszy rozmiar. Cała czynność przebiega nieco wolniej niż w przypadku opcji No, ale dużo szybciej niż po wybraniu High.

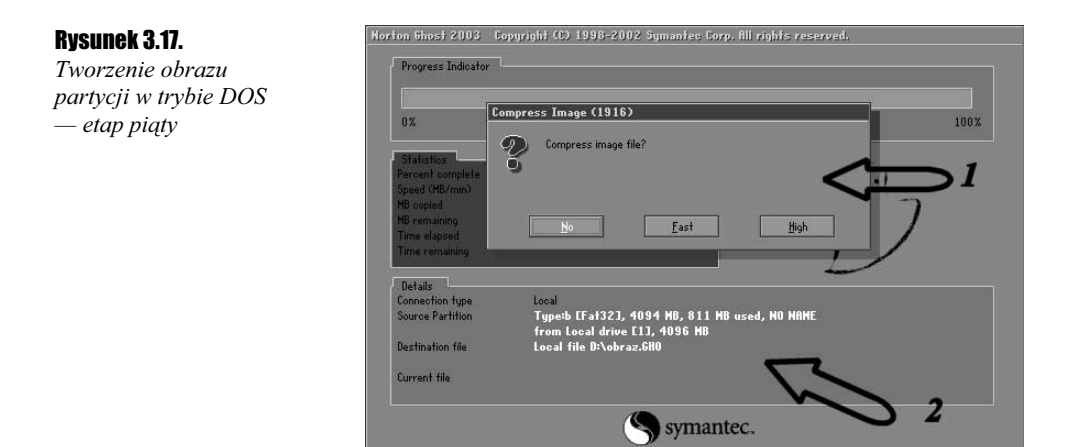

 $*$  High — mocna kompresja tworzonego obrazu. Pozwala na przygotowanie obrazu, który będzie zajmował możliwie mało miejsca, jednak cały proces będzie stosunkowo wolny.

Za pomocą strzałki numer dwa zaznaczyłem miejsce, w którym Ghost podaje kilka ciekawych informacji na temat tworzonego obrazu. Znajdziesz tam informacje o tym, z jakim typem partycji masz doczynienia, jaki jest rozmiar partycji oraz w jakim stopniu jest ona zajęta. Dodatkowo możesz odczytać lokalizację dla tworzonego obrazu.

Zanim wybierzesz stopień kompresji, musisz wiedzieć jeszcze o jednej bardzo ważnej rzeczy. Otóż Ghost tworzy obraz partycji, który zawiera informację o jej całkowitym rozmiarze oraz umieszcza w nim pliki znajdujące się na niej. W praktyce wygląda to tak, że dla naszej przykładowej partycji o rozmiarze 4 GB i zajętości 811 MB nieskompresowany obraz będzie miał rozmiar około 811 MB, a nie 4 GB, jak to ma miejsce w przypadku niektórych programów służących do wykonywania kopii zapasowych całych partycji.

Z mojego doświadczenia wynika, że najwyższy stopień kompresji pozwala na uzyskanie kompresji w stosunku 1:2 — czyli z przykładowych 811 MB po maksymalnej kompresji zostanie około 405 MB.

- 7. Po wybraniu stopnia kompresji na ekranie pojawi się następne okno dialogowe widoczne na rysunku 3.18. Zawiera ono pytanie o to, czy sporządzić obraz wraz z informacjami potrzebnymi do późniejszego odzyskania całej partycji, czy też anulować całą operację. Dokładniej mówiąc, jeżeli wybierzesz opcję Yes, to powstanie obraz partycji wraz z wpisami do MBR dysku. Przy odtwarzaniu takiego obrazu na dysku powstanie nowa partycja o takim samym rozmiarze jak jej oryginał. Natomiast opcja No pozwoli na zaniechanie dalszych działań.
- 8. Rysunek 3.19 przedstawia zawartość ekranu, który będziesz widział podczas zapisywania obrazu partycji.

W górnej części znajduje się pasek postępu, natomiast poniżej (na niebieskim tle) — oznaczyłem to miejsce za pomocą strzałki numer jeden — autorzy programu umieścili kilka ciekawych informacji.

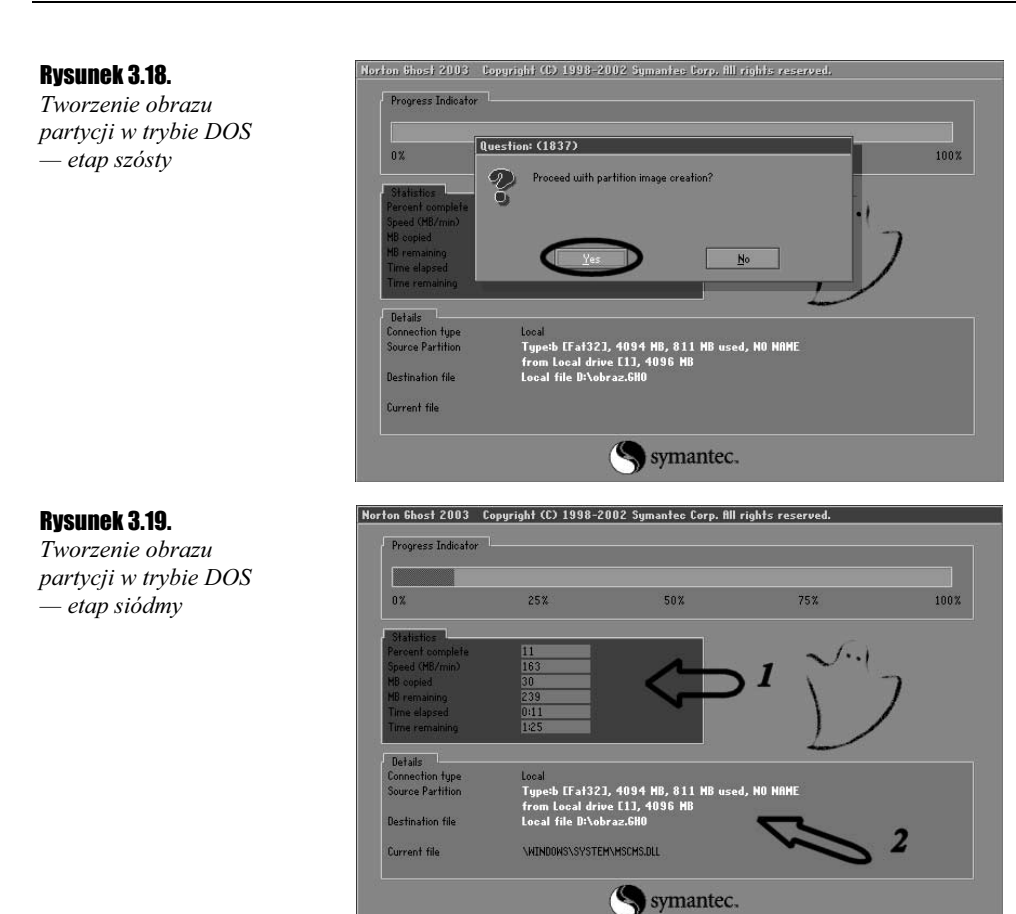

Pierwsze pole zawiera informacje o postępie tworzenia obrazu. Dalej mamy informację o szybkości tworzenia obrazu (MB/s), megabajtach już dodanych do obrazu, pozostałych megabajtach, czasie, jaki upłynął od rozpoczęcia całego procesu, oraz czasie pozostałym do zakończenia. Statystyki te bardzo ułatwiają życie ludziom, którzy często wykonują kopię partycji, gdyż dzięki nim bardzo precyzyjnie można określić, ile czasu pozostało do zakończenia całego procesu.

Za pomocą strzałki numer dwa oznaczyłem kolejną część okna, na które chciałbym zwrócić Twoją uwagę. Znajdują się tam informacje o partycji, której obraz jest aktualnie tworzony, oraz jaki plik z tej partycji aktualnie jest dodawany do obrazu.

Niestety, nie jestem w stanie jednoznacznie określić, jak długo obraz będzie tworzony w Twoim przypadku. Zależy to od wielkości partycji, szybkości dysku i mocy obliczeniowej komputera, który zajmuje się kompresowaniem danych.

- 9. Po zakończeniu tworzenia obrazu na ekranie pojawi się stosowne okno oznajmiające koniec procesu tworzenia obrazu. Zawiera ono przycisk Continue, po kliknięciu którego wrócisz do głównego okna programu Norton Ghost — rysunek 3.20.
- **10.** Aby wyjść z programu, wybierz z menu opcję  $Quit$ , a następnie potwierdź chęć zamknięcia aplikacji. W ten sposób wrócisz do czystego systemu DOS i teraz musisz usunąć dyskietkę ze stacji i ponownie uruchomić komputer.

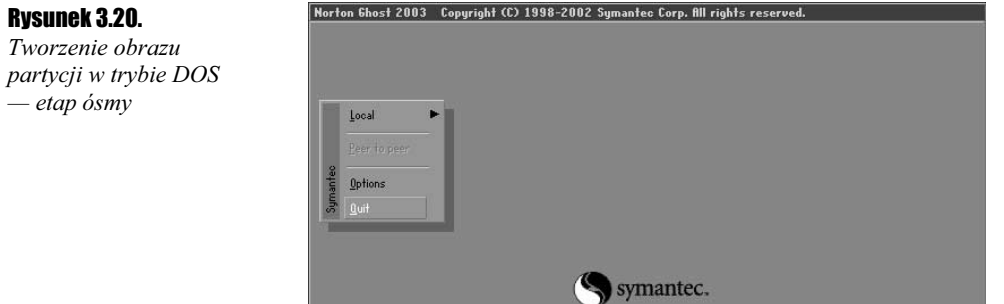

Udało się nam przygotować wspólnie obraz partycji — jak miałeś okazję się przekonać, nie było to takie trudne. Praca z programem jest raczej intuicyjna i przy odrobinie dobrej woli można sobie poradzić bez większych problemów.